## **How to Enter a Meeting Room as a Presenter**

## Step-by-step guide

1. As a Participant to an Adobe Connect meeting you will receive an email with the Adobe Connect link to access the meeting. Otherwise the URL will look like "http://acp3.missouristate.edu

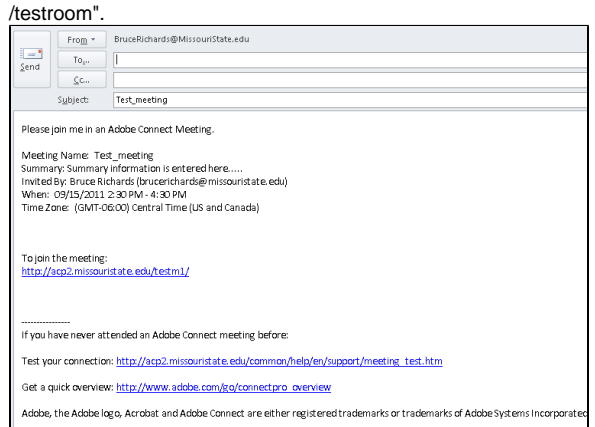

## **Related articles:**

- How to Self-Enroll in the [Graduate College Thesis](https://experts.missouristate.edu/display/KB/How+to+Self-Enroll+in+the+Graduate+College+Thesis+Course)  **[Course](https://experts.missouristate.edu/display/KB/How+to+Self-Enroll+in+the+Graduate+College+Thesis+Course)**
- [How to Edit an Important Link](https://experts.missouristate.edu/display/KB/How+to+Edit+an+Important+Link+-+File+or+Image)  [- File or Image](https://experts.missouristate.edu/display/KB/How+to+Edit+an+Important+Link+-+File+or+Image)
- How to Create an Important [Link](https://experts.missouristate.edu/display/KB/How+to+Create+an+Important+Link)
- How to Edit an Important Link [- Web Page](https://experts.missouristate.edu/display/KB/How+to+Edit+an+Important+Link+-+Web+Page)
- [How to Work with the Course](https://experts.missouristate.edu/display/KB/How+to+Work+with+the+Course+Menu)  [Menu](https://experts.missouristate.edu/display/KB/How+to+Work+with+the+Course+Menu)
- 2. Go to the following link to test your computer's system setup: Using the Adobe Connect [diagnosti](http://acp3.missouristate.edu/common/help/en/support/meeting_test.htm) [c testing application](http://acp3.missouristate.edu/common/help/en/support/meeting_test.htm).

3. Login with your credentials. Otherwise, as a Participant you will choose the option **Enter as a Guest**. Type your full name and click **Enter Room**.

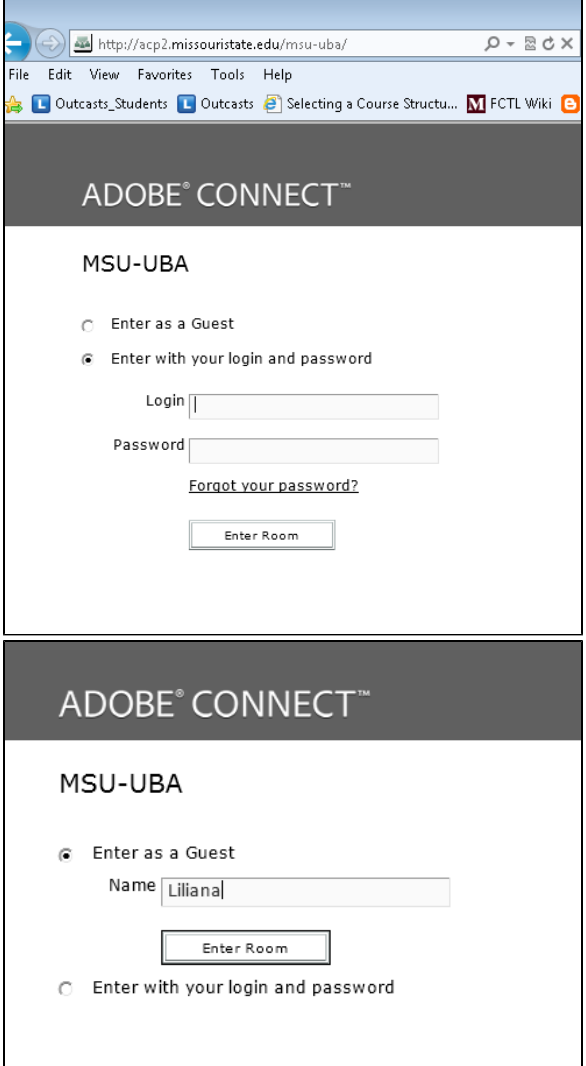

4. Once, in the room, The Host will first promote your role by hovering over your name and click Make Presenter. Both your **Microphone** and **Video** will appear allowing to share your Audio and Video.

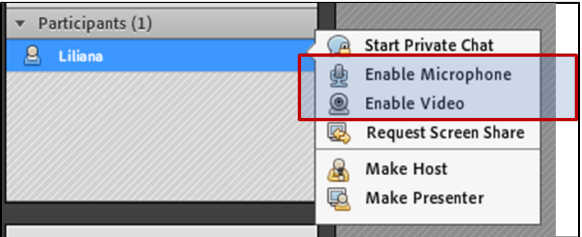

5. Initially the only icons you will have are a Speaker and Set Status icon. Once the host promotes you to a Presenter role, you will see icons for microphone and video appear. Click on the drop down arrow next to the microphone icon and click **Connect My Audio**. (You may not have to do this step, if you see the window pop-up that you see in the next picture). Both icons will change color from gray to green to indicate they have been enabled.

6. Click **Allow**.

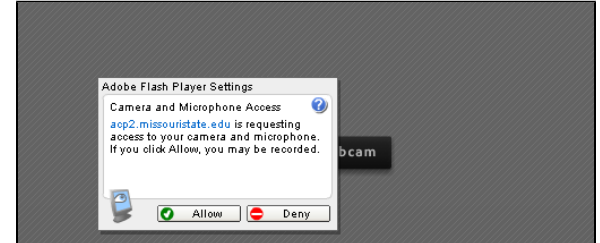

7. Click the drop down arrow and choose **Start My Webcam**.

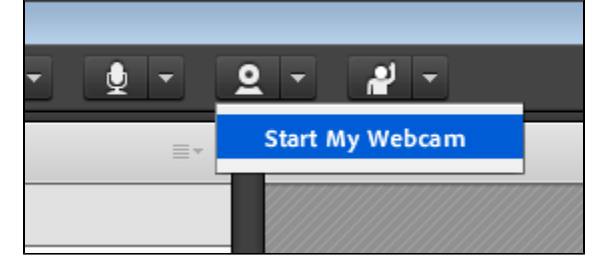

8. Your video will start but only seen by you. Click the button **Start Sharing** to allow Host, Presenters, and other participants to see you.

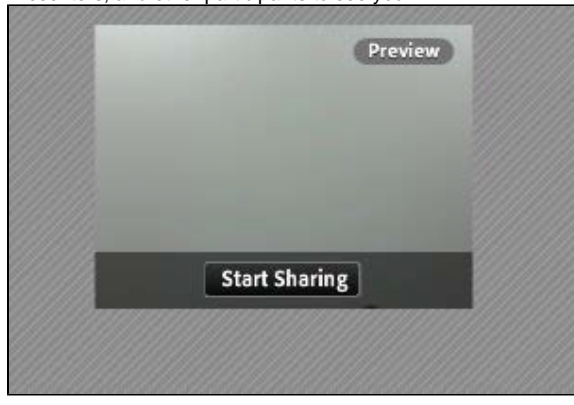

9. The microphone and the webcam icons will be green if you are connected properly.

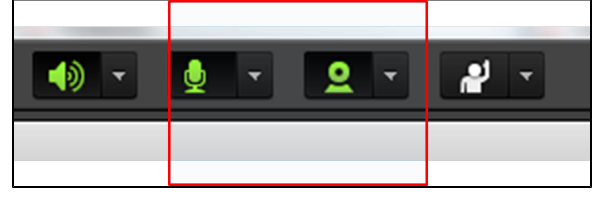

10. If you experience a problem with the audio, go to the Audio Setup Wizard (**Meetings** > **Audio Setup Wizard**) to make sure your computer is set up correctly. If you need further assistance with this step, visit our [Audio Wizard Setup](http://experts-2015.missouristate.edu/display/KB/How+to+Use+the+Adobe+Connect+Audio+Setup+Wizard) guide.

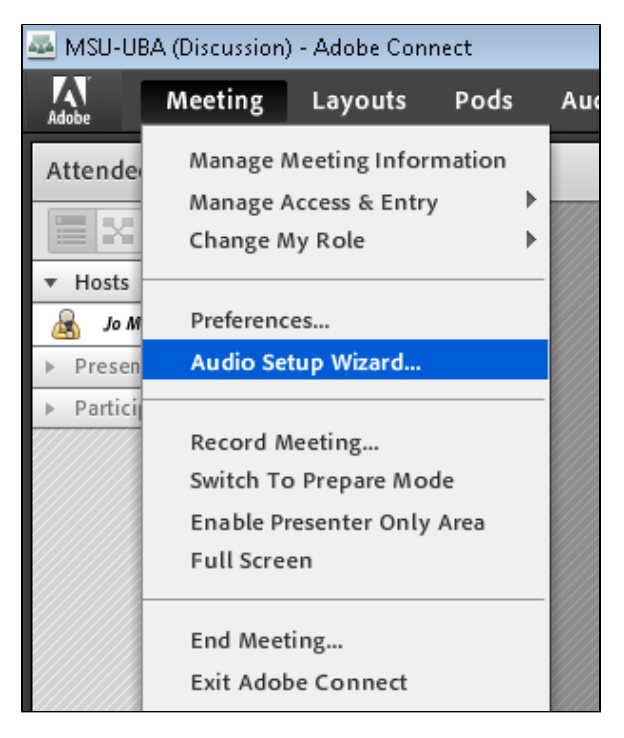

11. If your computer has problems connecting with the video, click on the **Pod options** button in the Camera and Voice pod to **Select Camera**.

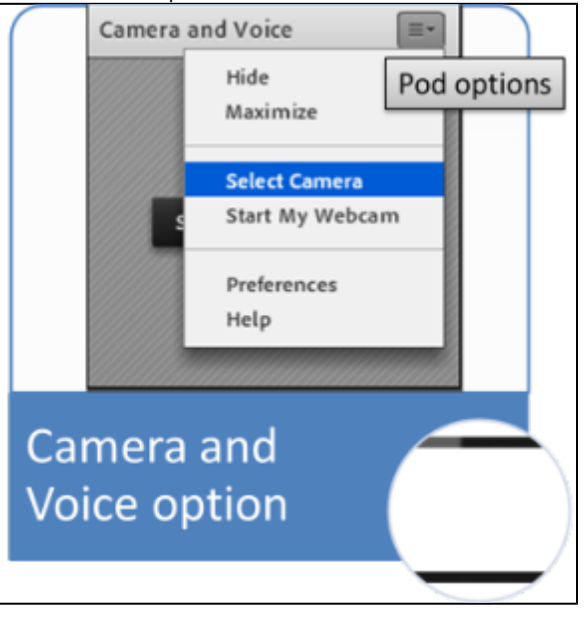

For questions or comments, contact the Computer Services Help Desk [HelpDesk@MissouriState.edu](mailto:HelpDesk@MissouriState.edu) 417-836-5891